## **How to change time and date—F2100S**

Problem: Change time and date F2100S;

## Problem analysis:

**※ 1. CNC system parameter setting;** 

**Solution:** Step 1- Main interface  $\rightarrow$  Press F4 **【SETUP】** into parameter interface as show pic1→ Press the keyboard of the system panel, Then Input "GX1980", → Into password interface and input password: 1928, As show pic2  $→$  then press enter Into DATE interface as show pic3.

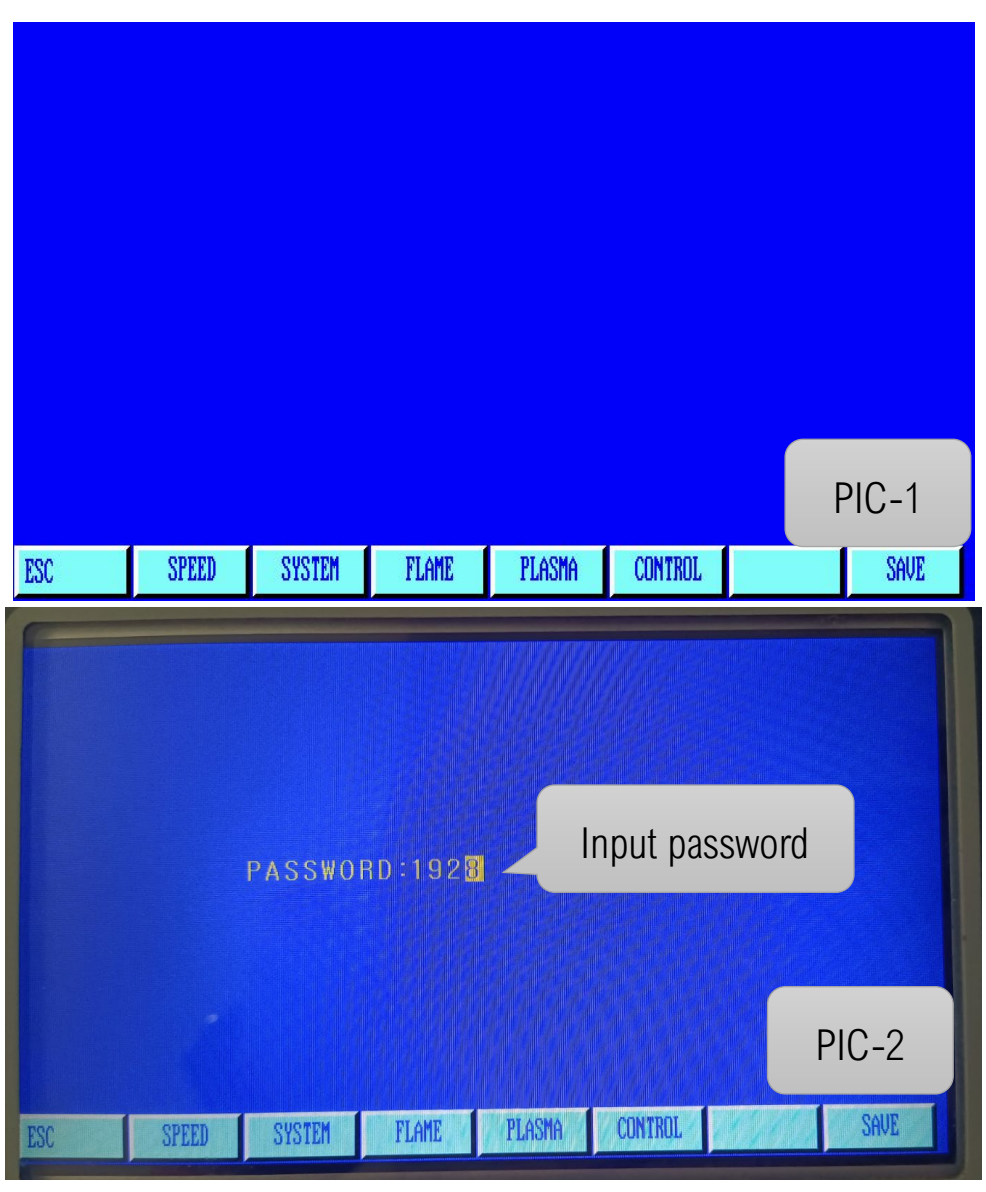

## Service Support Spirit

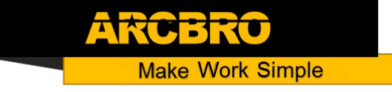

Step 3: Press the keyboard of the system panel, Change the time and date, save and exit. Then time

change complete.

| YEAR              | 00010                                                                      |
|-------------------|----------------------------------------------------------------------------|
| MONTH             | 00001                                                                      |
| DAY               | 00021                                                                      |
| <b>HOUR</b>       | 00016                                                                      |
| MIN               | 00002                                                                      |
| <b>SEC</b>        | 00017                                                                      |
| <b>PARAMETER:</b> | 00000<br>09999<br>$\prec$ P<br>$\ll$                                       |
|                   |                                                                            |
|                   |                                                                            |
|                   |                                                                            |
| ESC               | SYSTEM<br><b>SPEED</b><br>FLAME<br>PLASMA<br><b>CONTROL</b><br><b>SAVE</b> |
|                   |                                                                            |

**Pic3**